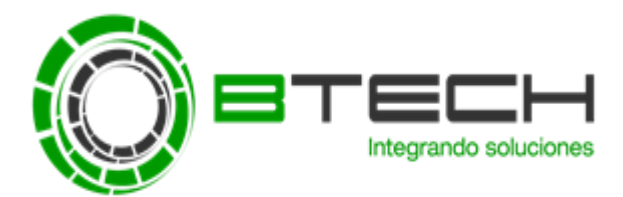

## **PASOS PARA CREAR UNA TAREA DE ENVÍO DE LICENCIAS**

1. En dispositivos administrados, dirigirse a **"Tareas"** y luego seleccione **"Crear una tarea"**

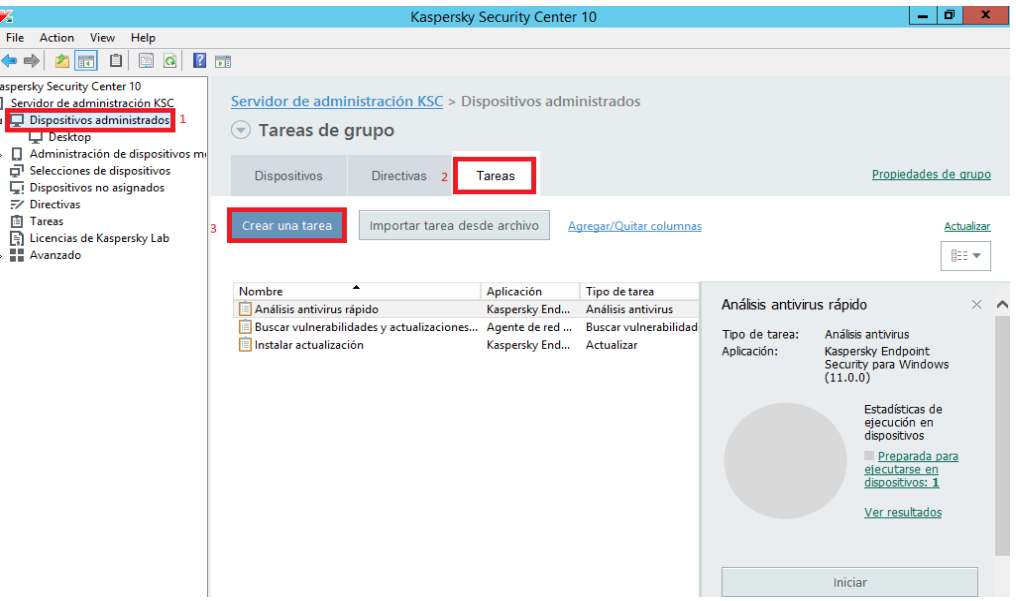

2. En esta ventana seleccionar **"Agregar llave"** de la versión del antivirus a la que se va a aplicar.

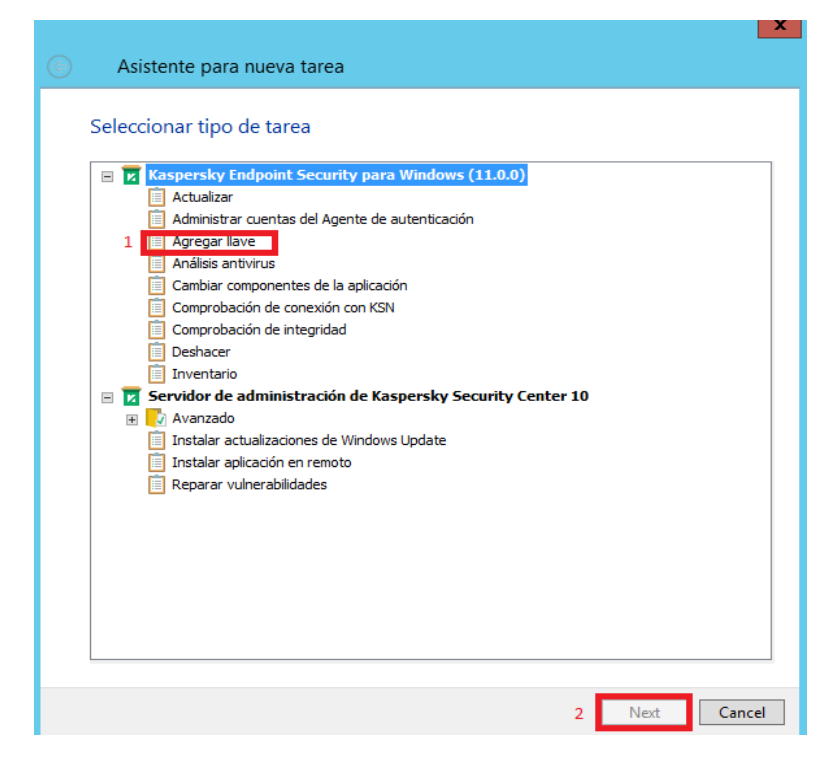

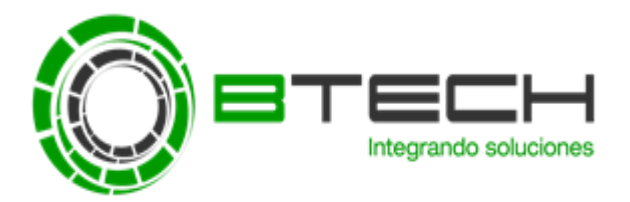

3. Después seleccionar "Archivo llave" **->** Luego en la opción "Llave del almacén", seleccionar la licencia que se desea enviar (Se recomienda desmarcar la opción **Agregar esta llave como una llave adicional**).

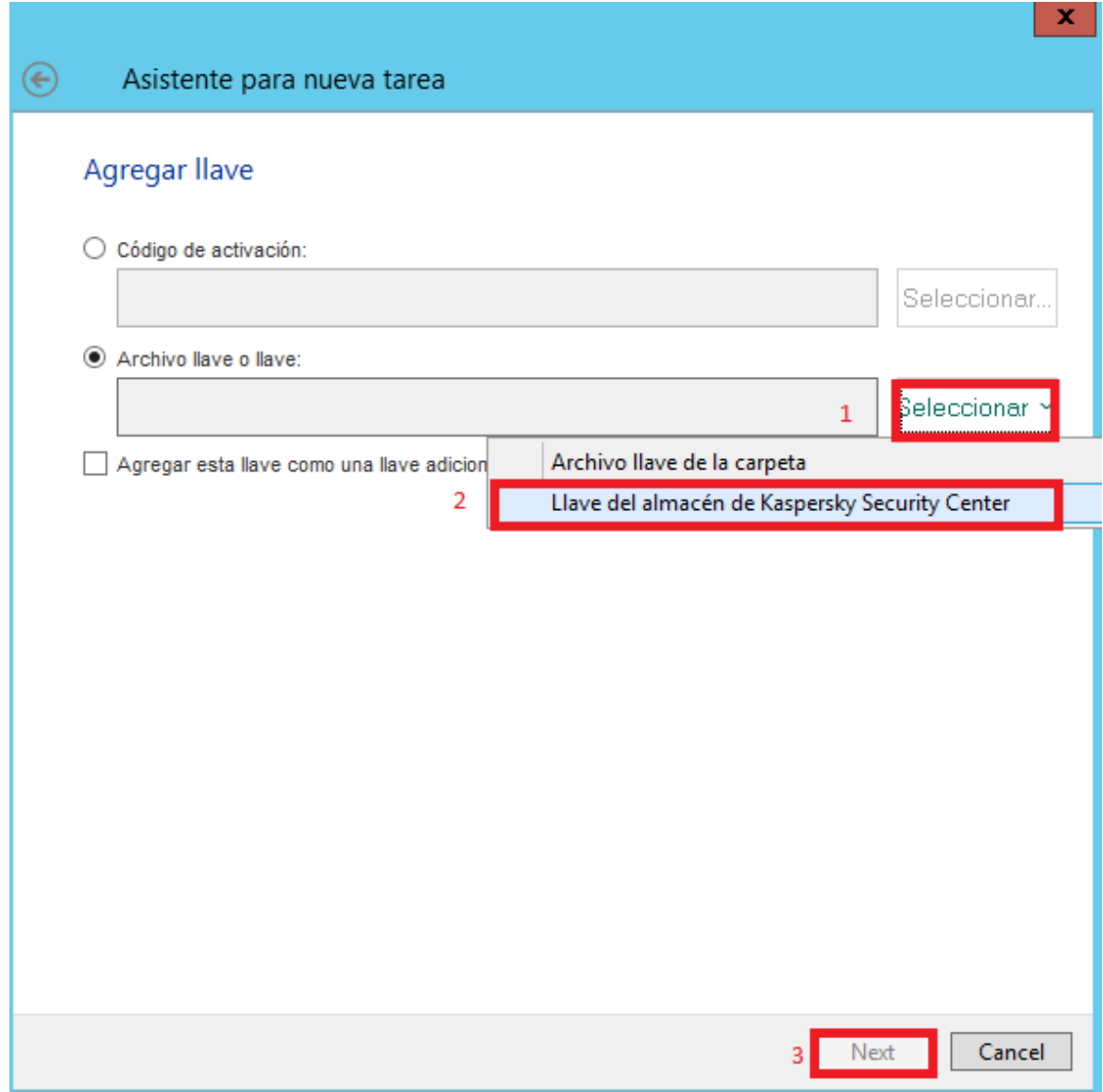

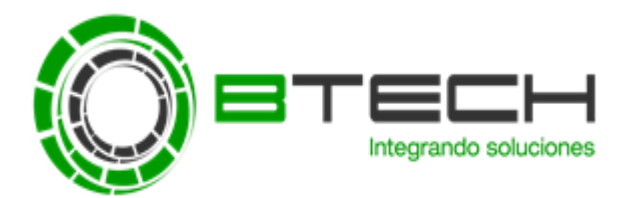

4. Finalmente seleccionar Dispositivos de red detectados por el Servidor de Administración -> Luego agregar los equipos a los que se desea a enviar, el envío solo hará efecto a los equipos que tengan la versión del antivirus ya seleccionado antes. Después dar NEXT hasta finalizar sin modificar nada.

Recuerda que el envío a los equipos se puede modificar ingresando en las propiedades de la tarea creada **->** Ir a "Equipos Cliente" **->** Luego eliminar / Agregar los equipos deseados.

OBS: Recuerde que la tarea de envío de licencia solo se aplica para la versión que se seleccione.

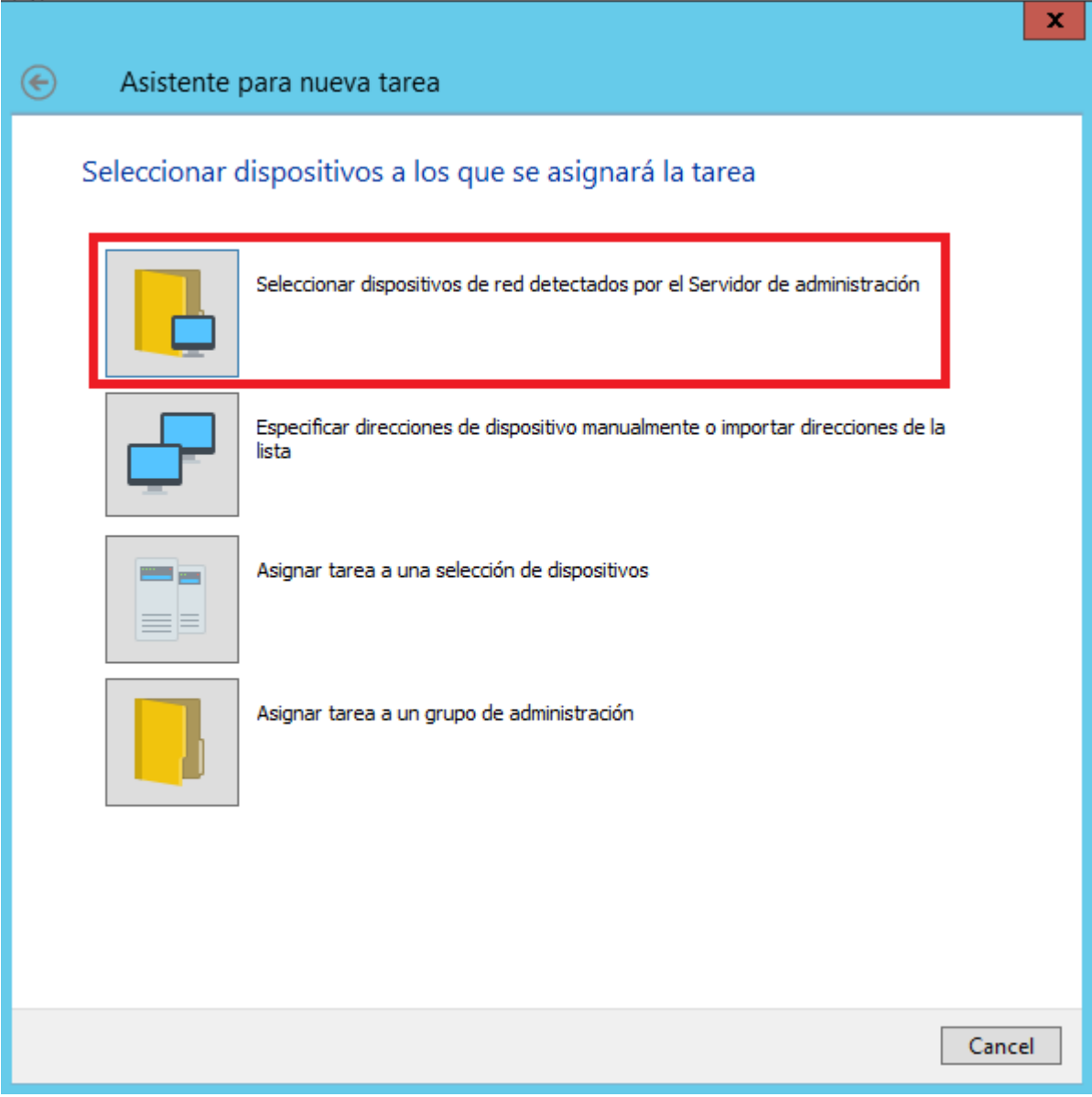